Crésus Facturation

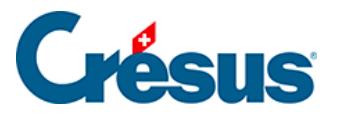

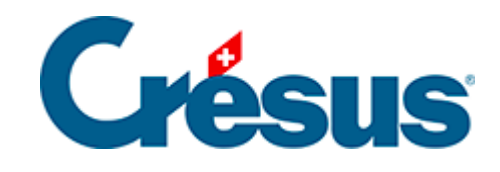

## **Crésus Facturation**

## [19.4 - La fiche de travail](#page-2-0)

<span id="page-2-0"></span>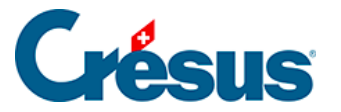

## **19.4 - La fiche de travail**

Lorsque vous allez effectuer un travail sur un véhicule, la première chose à faire est d'établir une fiche de travail. Depuis la fiche de client, cliquez sur le bouton Créer un nouveau document.

Vous arrivez automatiquement dans le détail de la facture. Cliquez sur l'onglet Résumé.

Cliquez sur le bouton Saisie des travaux.

Si vous cochez « Saisir un véhicule manuellement pour cette facture », vous pouvez saisir les données d'un véhicule qui n'est pas attribué au client.

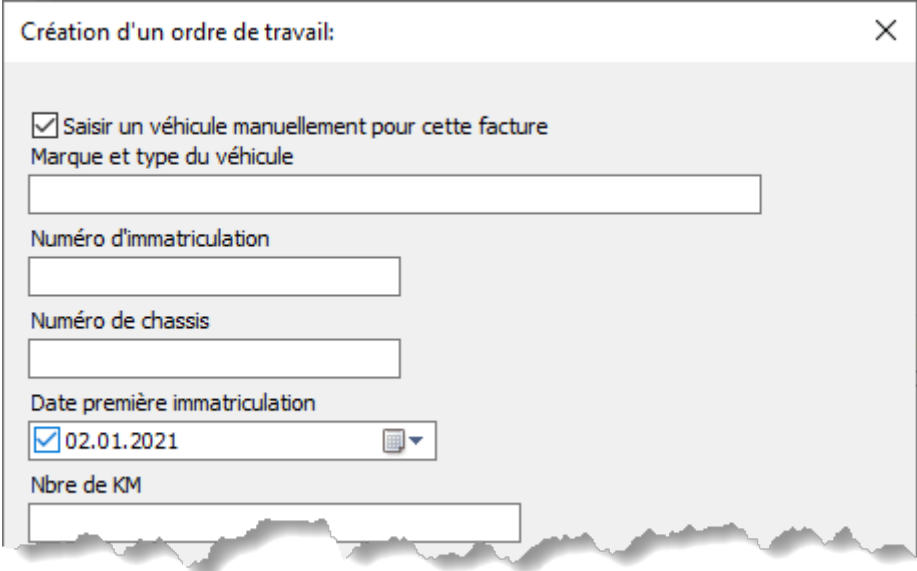

Par défaut, le programme vous propose une liste déroulante permettant de sélectionner le véhicule concerné parmi ceux de la fiche du client.

Un texte libre vous permet de décrire les travaux à effectuer, ou les problèmes rapportés par le client.

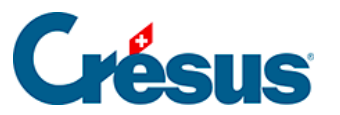

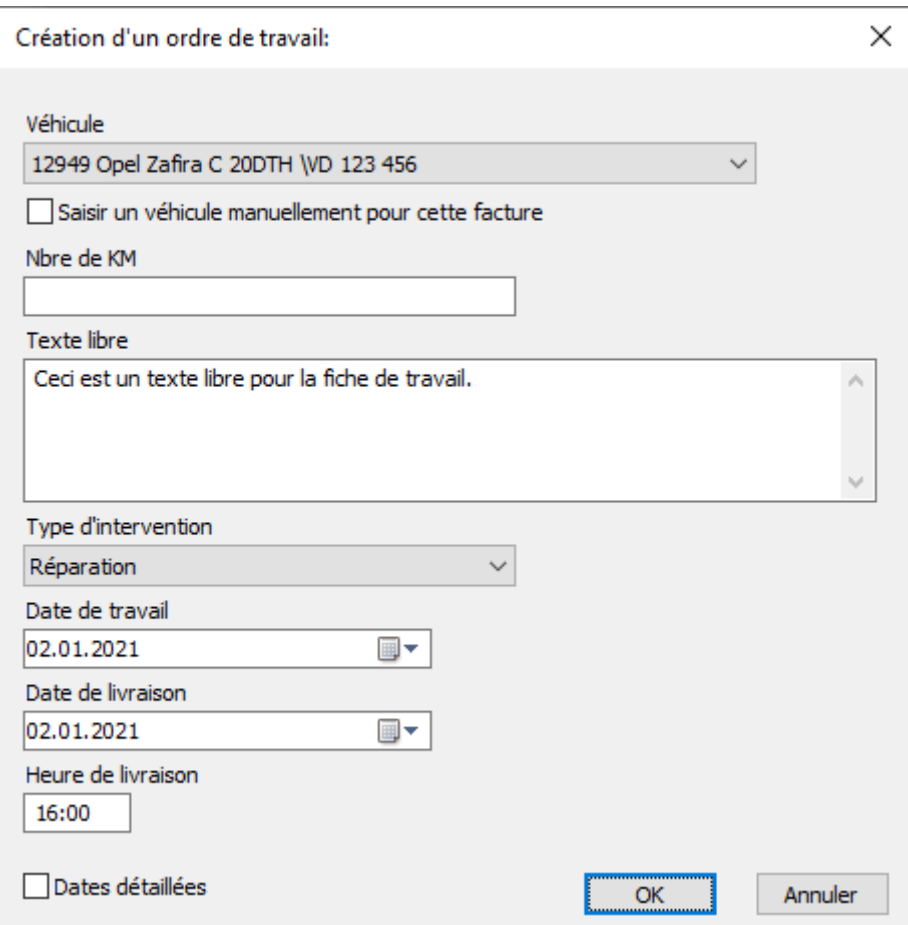

Vous pouvez saisir le type d'intervention parmi quatre types :

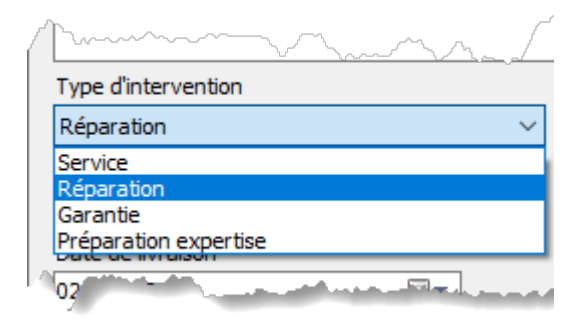

Vous pouvez saisir la date de début du travail (remise du véhicule) et la date de livraison prévue, ainsi que l'heure à laquelle le client va venir reprendre son véhicule.

Après validation par OK, l'écran Fiche travail est affiché, avec les données du véhicule et les éléments principaux du travail à effectuer.

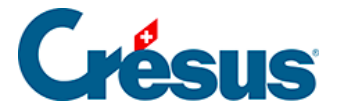

En cliquant sur la miniature du permis de circulation, on affiche l'image en taille réelle.

Le bouton  $\frac{1}{\sqrt{2}}$  saisie travaux renvoie à la boîte de dialogue, alors que le bouton vide l'ordre de travail.

Le bouton  $\Box$  Met à jour prend la date du travail, ajoute 12 mois et met la nouvelle date dans la fiche du véhicule à la rubrique Prochain service. Ce bouton n'est visible que si le travail effectué est un service. En effet, si une réparation est nécessaire en cours d'année, il n'y aurait pas de raison de repousser le prochain service à 12 mois plus tard. Une fois ce bouton utilisé, il disparaît de la fiche.

Le bouton  $\overline{v_{a}}$  au véhicule renvoie à la fiche du véhicule dans la base des Articles.

Le bouton  $\Box$  Impression fiche de travail  $\Box$  affiche la fiche de travail, qui peut alors être imprimée.

Pour retourner à la facture, il faut utiliser le bouton **Retour** 

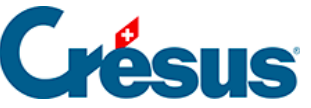

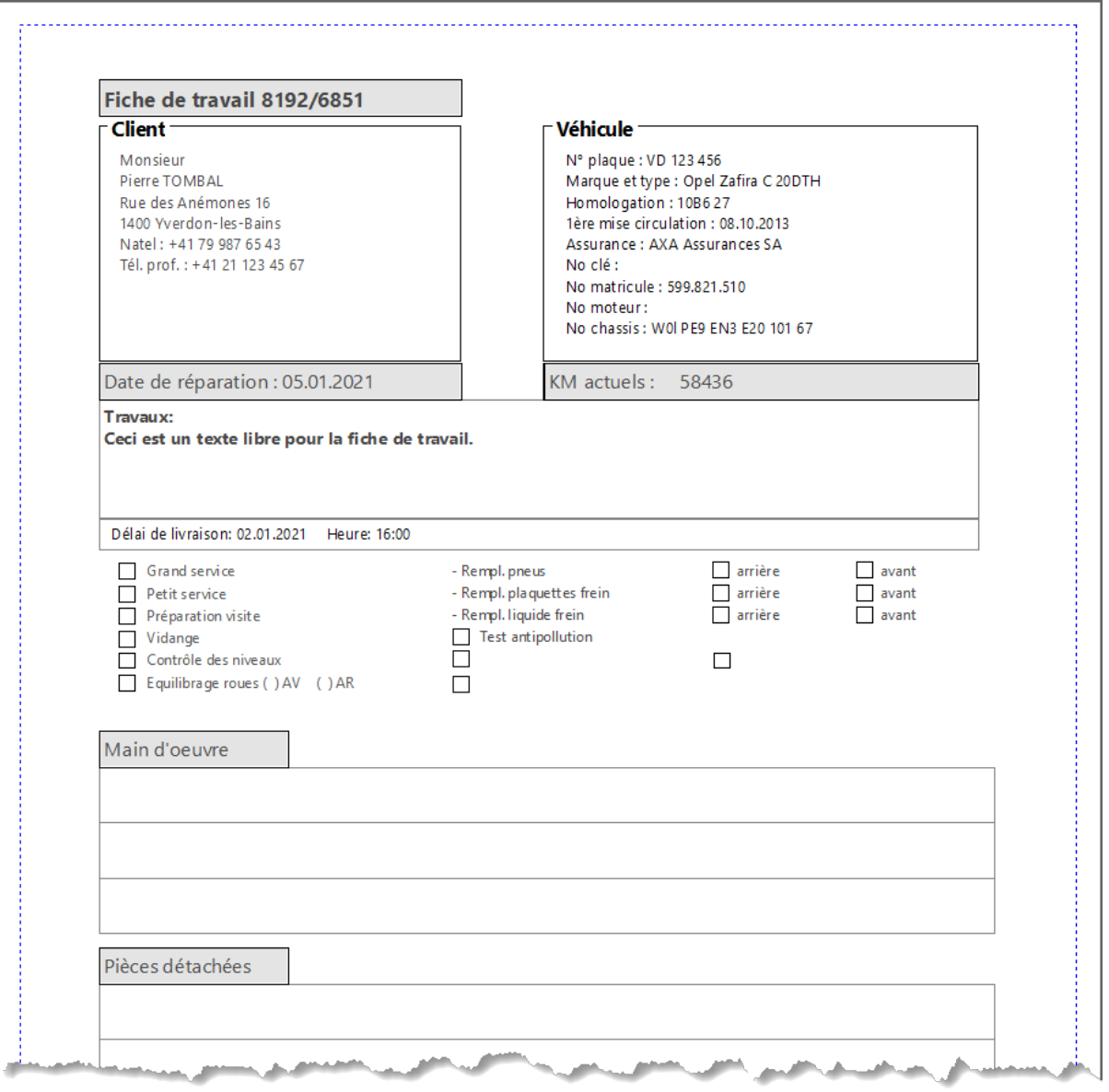

Le bouton **en Retour** en haut à droite de la fiche permet de retourner dans la fiche de facture.